## Sparkasse Forchheim

## Online-Banking Business Pro "Schritt-für Schritt"

Einrichtung mit der Chipkarte (Signaturkarte)

Zur Vorbereitung benötigen Sie …

- einen Chipkartenleser der Firma REINER SCT oder einen Chipkartenleser eines anderen Herstellers mit der Sicherheitsklasse 3 und Secoder-Zulassung der Deutschen Kreditwirtschaft (https://www.sparkassen-shop.de/sparkasse-forchheim/shop/ebics,664/)
- eine A006-Chipkarte (Signaturkarte) mit einer Schlüssellänge von mind. 2048 Bit für den Authentifikations-, den Verschlüsselungs- und den Signaturschlüssel
- die Software "morris" (https://www.reiner-sct.com/morris) installiert auf dem Desktop-PC mit dem Betriebssystem Windows oder MacOS

Sparkasse<br>Musterstadt

Zahlungsverkehr EBICS-Zahlung EBICS-Ordner Buchhaltung

 $\circ$ 

Meine FRICS-Teilnehmer

 $\mathcal{L}_{\text{max}}$ Sicherungsmedium wählen

Teilnehmer für "Test-sparkasse 421 - C53" initialisieren FRICS.Tellnehmer.ID F0211421 

EBICS **deine EBICS-Tei** 

1. Rufen Sie die EBICS Administration unter Administration > EBICS > Meine EBICS-Teilnehmer > Teilnehmer verwalten auf.

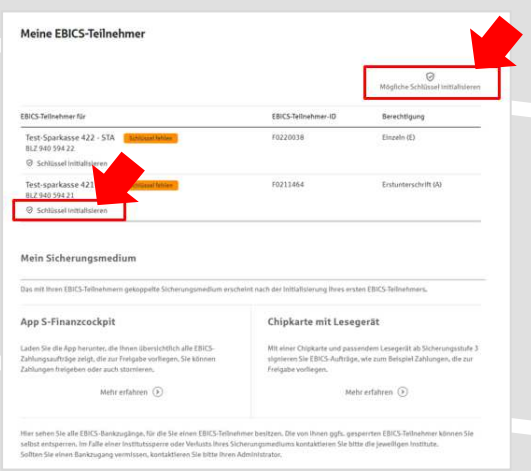

2. Initialisieren Sie die Schlüssel für die EBICS-Bankparameter der Teilnehmer mit der Auswahl "Mögliche Schlüssel initialisieren" für alle Kreditinstitute oder mit "Schlüssel initialisieren" für ein Kreditinstitut.

3. Wählen Sie die "Chipkarte mit Lesegerät" als Sicherungsmedium aus und bestätigen mit "Weiter".

ukünftig ihre EBICS Aufträge freigeben? Bitte beachten Sie, dass das<br>In für alle ihre EBICS-Teilnehmer Identisch sein muss. Eine Kombination aus<br>Sicherungsmedien ist nicht möglich.<br>Freigabe mit": App Chipkarte mit Leses  $\odot$  Zurück Weiter Meine EBICS-Teilnehmer Neue Chipkarte für "Test-sparkasse 421 - C53" einlesen EBICS-Tellnehmer-ID F0211421 Berechtigung Einzeln (E)<br>Sicherungsmedium Chipkarte mit Lesegerät 4. Schließen Sie das Lesegerät an den Desktop-Schlüsselinitialisierung starten PC an. Die EBICS-Chipkarte (Signaturkarte) Es werden nun die öffentlichen Schlüssel von der Chipkarte gelesen bzw. generiert. I<br>Schlüssel werden im Firmenkundenportal gespeichert und an die Bank gesendet. Bit<br>Sie dam auf "Weiter" und folgen Sie den Anweisungen stecken Sie bitte noch nicht ein!  $\odot$  Zurück Weiter

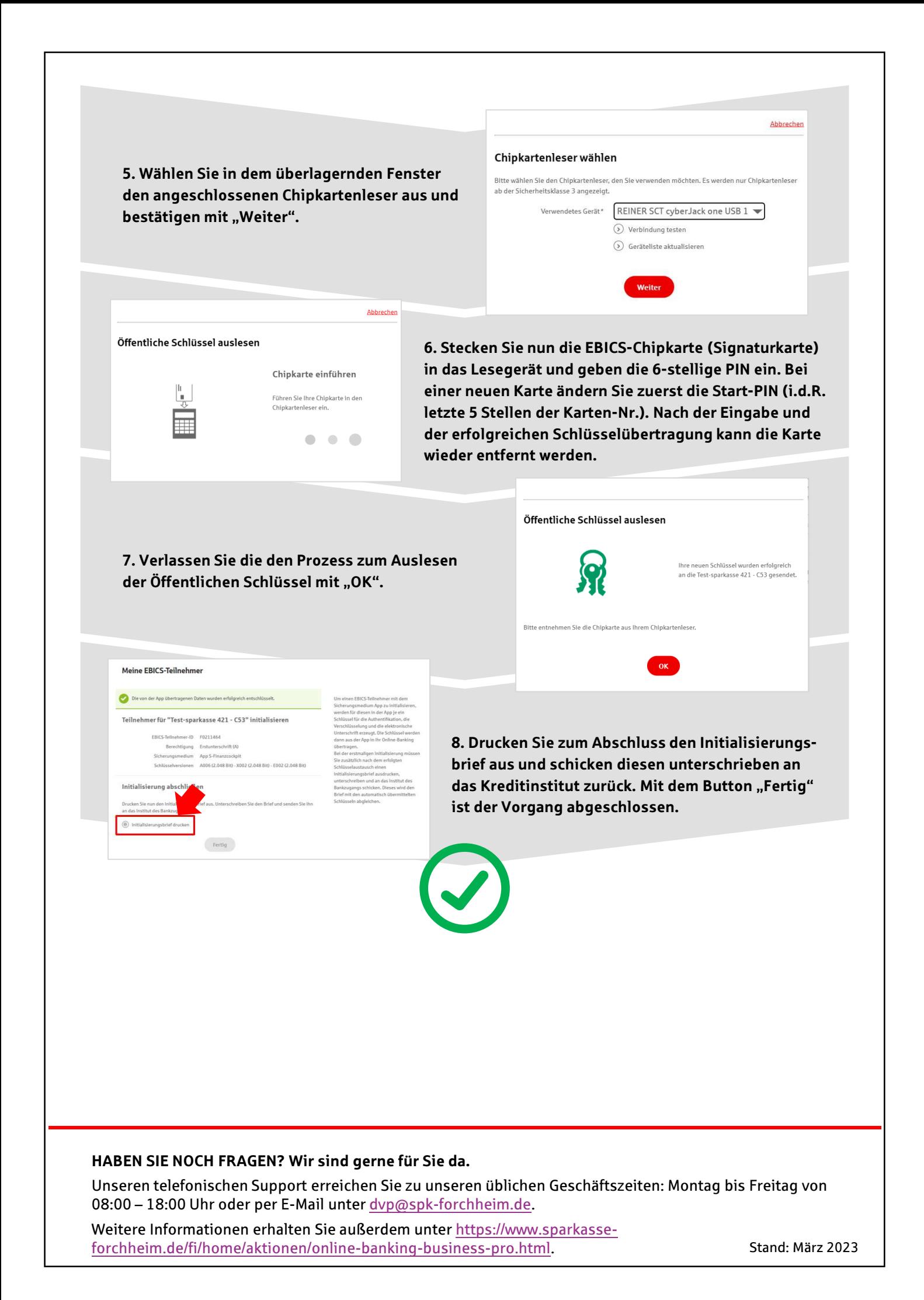